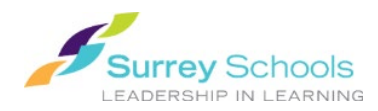

## **Downloading eBooks in the Destiny Discover App:**

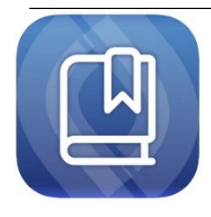

The **DESTINY DISCOVER** app is available for iOS 13 and later, or Android v6 and later. Use it to search, check out, read, and download Follett eBooks and Audiobooks. It replaces Destiny Read, which functions only as a bookshelf for reading eBooks/Audiobooks which must be checked-out in browser first.

- 1. Download and install the **Destiny Discover** app from the app store on your iOS or Android device.
- 2. Open the app.
- 3. Select your **location** (province) and **school**, then click **Continue**.
- 4. A pop-up window asking for authorization to sign in will appear. Click **Continue,** then enter your personal **Surrey Schools username and password** to login to your account.

*For password help, please talk to your school Teacher Librarian.*

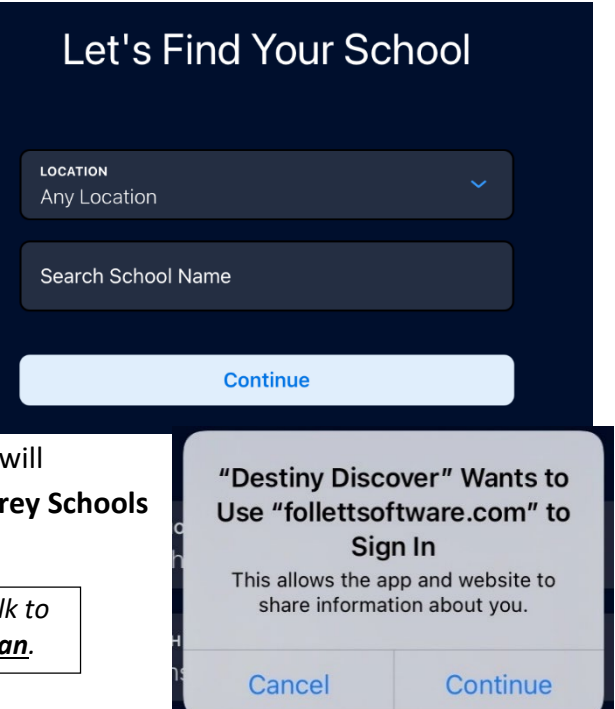

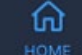

5. The app opens to the  $\frac{HOME}{L}$  page, displaying your library's

Ŏ

IN

Open

Follett eBooks and Audiobooks. (The **Search** function allows you to see more formats.)

- 6. Browse to select a book or got to search bar to find a specific item ( $\frac{1}{2}$  Search Options include **Search Type**, **Availability**, **Format**, and **Sublocation**)
- 7. Click on a cover image to open the **Title Details**. Click the **Checkout** button.

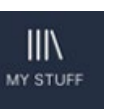

8. Your checkouts will now be visible in  $\Box$ . You can also view your **Checkouts**, **Recent** books, **Holds**, or **Assigned** books here. Click on a book cover to open it and begin reading. Click on the **it con to Return** a book or **View Title Details**.

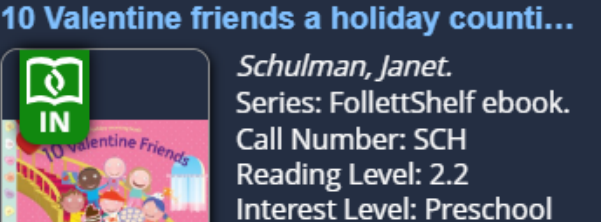

☆☆☆☆☆ ◎

**Follett eBook** Qty: 3

**Checkout** 

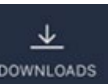

9. For offline reading go to **bowhloads** and select the **button** button. Once the download is

finished the book is ready to be opened. Click on the icon to **Read** or **Remove** the download from your device (The item will remain in your checkouts until returned).

**Don't forget to go to and <u>Log Out</u> when you are finished.** 

**[lrs@surreyschools.ca](mailto:lrs@surreyschools.ca)  (604) 495-9400**

 $\ddotsc$